# DASH FIBO V1 TRADING STRATEGY

# INSTALLATION INSTRUCTIONS

#### **Acknowledgement:**

This strategy uses a number of EAs, indicators and scripts which were coded by others and distributed for free via ForexFactory.

The core dashboard is the work of dingdong99 [\(https://www.forexfactory.com/dingdong99\)](https://www.forexfactory.com/dingdong99) and all due thanks go to her.

a,  $\overline{a}$ Insert Charts Tools Window Help

When you have installed everything correctly, your screen should look like the following:

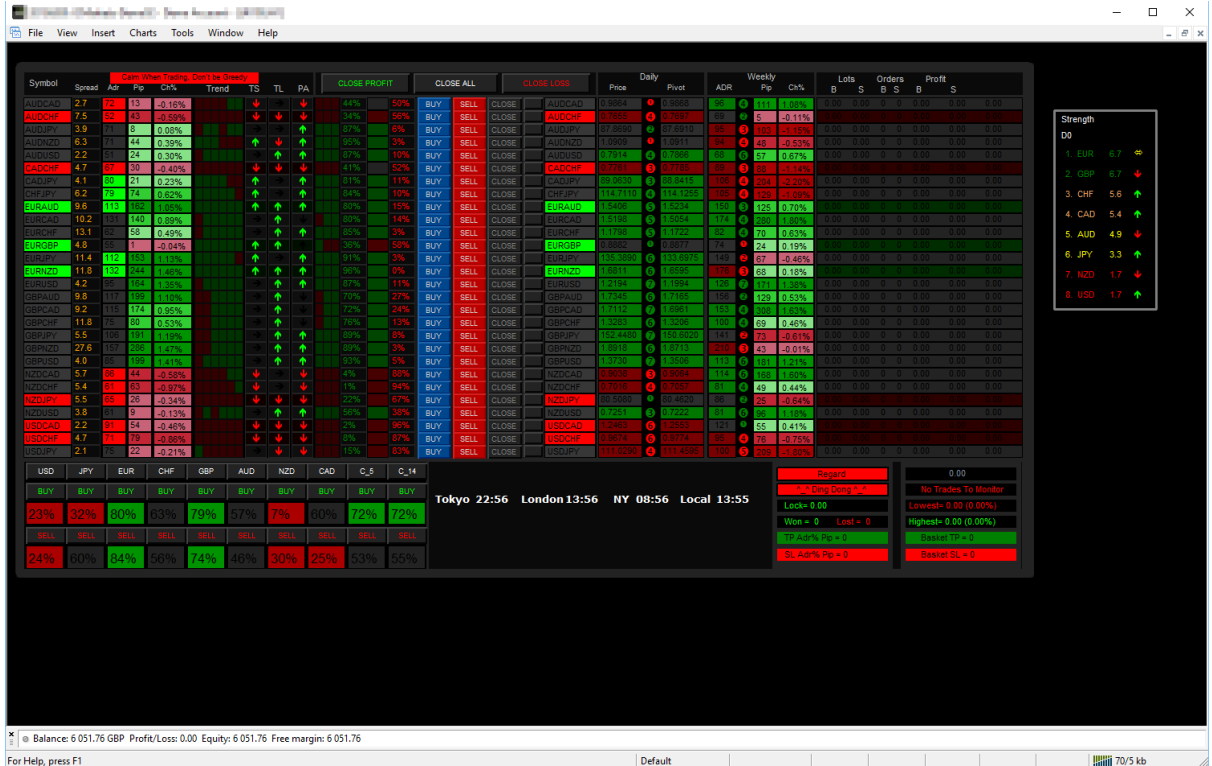

#### **INSTALLATION INSTRUCTIONS**

- 1. Start your copy of MetaTrader 4 and log into your account.
- 2. Set the default options to allow auto-trading (the dashboard is an 'Expert Advisor'):
	- a. Open the Options window (Ctrl-O) and navigate to the **Expert Advisors** tab and make sure that the check boxes are checked like this:

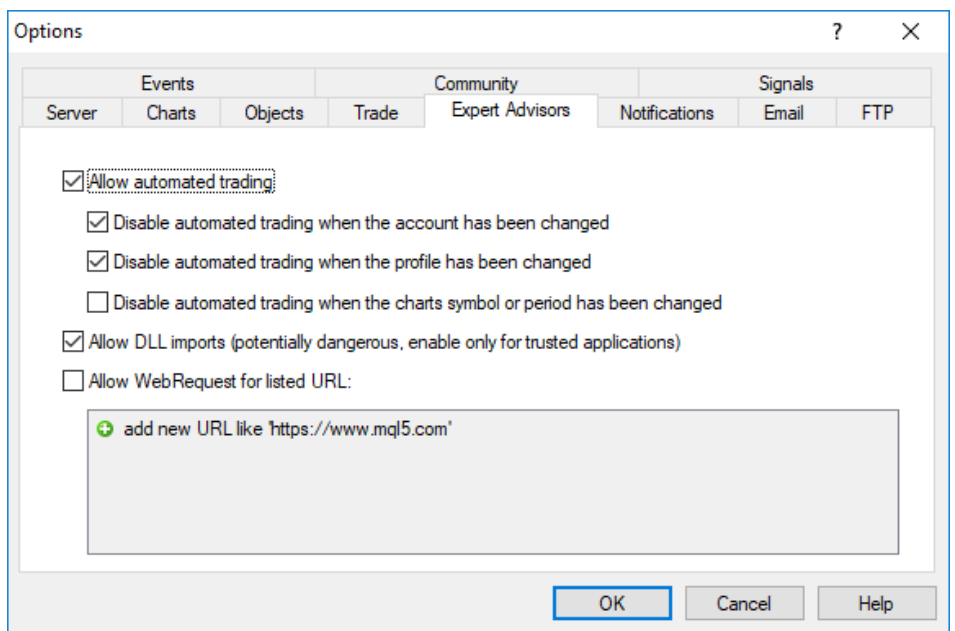

3. Open the Data Folder:

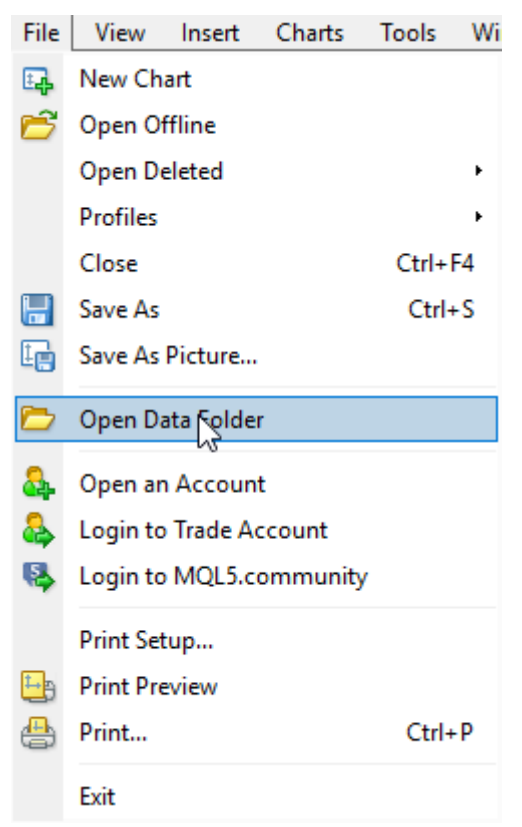

- 4. Copy the files as follows:
	- a. **Dash Fibo.tpl** goes into the **templates** folder.
	- b. **Dash Fibo V1.ex4** goes into the **Experts** folder (in the MQL4 folder).
	- c. **!XPS v8 CLOCK.ex4** goes into the **Indicators** folder.
	- d. **CM\_Strength\_V1.0.ex4** goes into the **Indicators** folder.
	- e. **ForceLoadHistoricalData.ex4** goes into the **Scripts** folder.
	- f. (Optional) **TradeReport\_compact.mq4** goes into the **Indicators** folder.
- 5. Restart your MT4 terminal.
- 6. Open the Market Watch window (Ctrl-M) if it's not already open, and add all 28 major/minor currency pairs to it. You can remove any 'exotics' already displayed.
- 7. Open the Navigator window (Ctrl-N) if it's not already open.
- 8. Open any chart and drag the **ForceLoadHistoricalData** script from the Navigator onto it. The script should immediately start downloading all historical data from your broker.
- 9. Open the **Experts** tab on the Terminal window (press Ctrl-T if the window isn't already open) and wait

until the script has finished loading all of the necessary historic data from your broker (the dashboard needs it work):

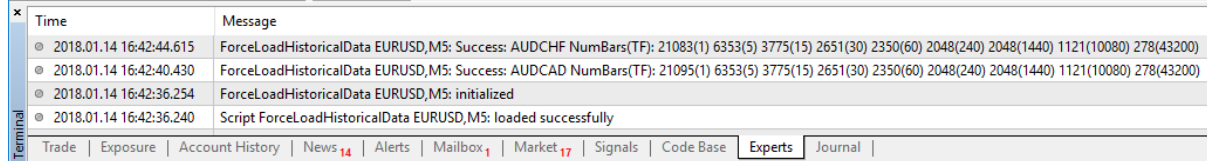

Finished:

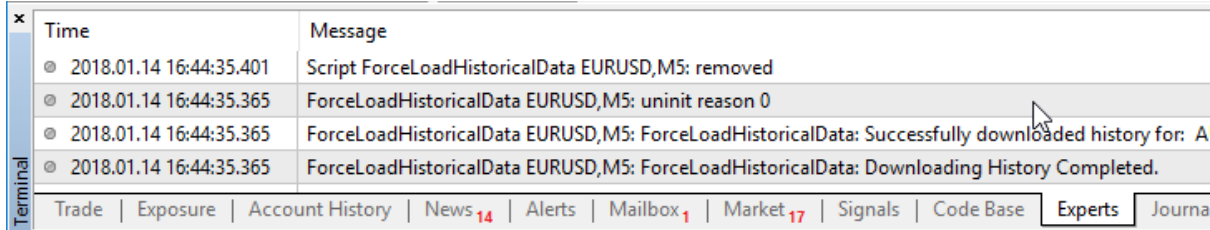

- 10. Right click on the chart and load the Dash Fibo template.
- 11. Ensure that AutoTrading is enabled: check the button in the toolbar has a green badge like this:

AutoTrading

### **Your screen should now look like the example on Page 1.**

### **ADJUSTING YOUR LAYOUT TO FIT**

You may find that the dashboard doesn't fit on your screen.

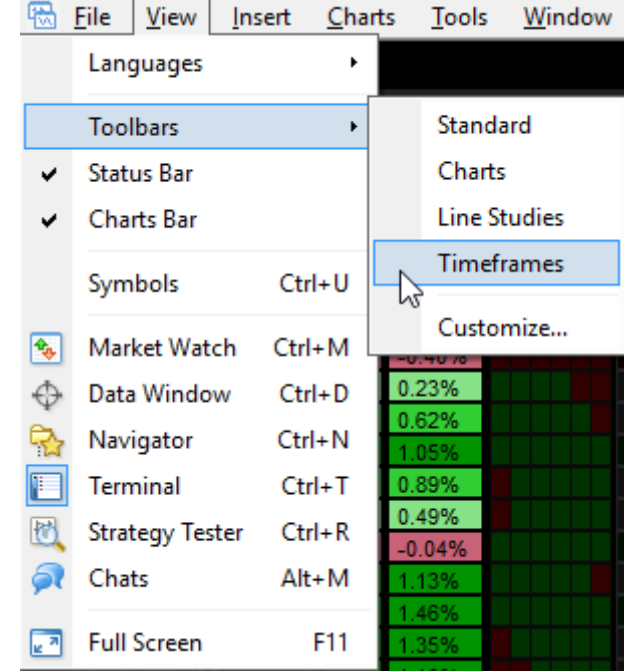

To resolve this, first try closing down as many of the windows in MetaTrader as you can (e.g. Market Watch, Navigator and Terminal), and perhaps remove as many of the MetaTrader toolbars as you can:

If that isn't enough, then the issue is probable due to the resolution of your screen being too low. In this case, you should try to increase your screen resolution:

- 1. Right click on your Windows Desktop.
- 2. Select Graphics Options and then Resolution (1440 x 900 is likely the lowest you can go).

If you cannot use a resolution of 1440 x 900 (or higher) then, unfortunately, you will need to obtain a new screen with a higher resolution in order to use the dashboard effectively.

If the currency strength meter is off the right side of your screen, you can move its position by updating the X and Y coordinates in its settings. To do this:

- 1. Open the Indicators List (Ctrl-I).
- 2. Click on the CM\_Strength\_V1.0 indicator and then click 'Edit'.
- 3. Amend the xAnchor and yAnchor parameters until the CSM is visible on your screen and in an appropriate place for you.